## **MUSICAL FIDELITY**

# Technical Information

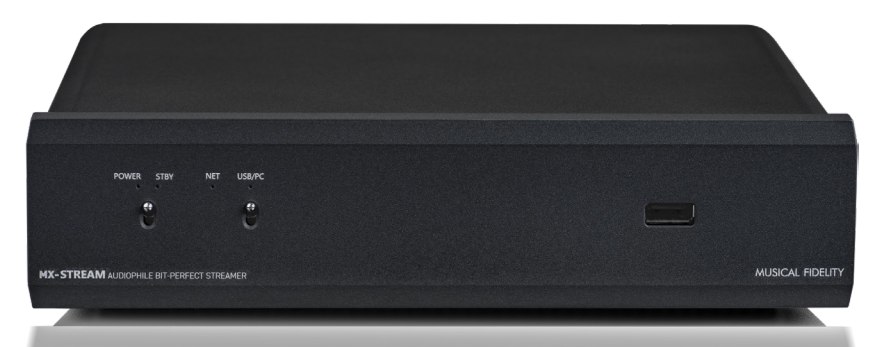

# MX-Stream Troubleshooting FAQ

**1) How do I perform a factory reset, outside of the System Settings. For example I configured WiFi in my old home, moved to a new home and want to reset my MX-Stream?**

- Get a USB Thumb Drive
- Format it as "FAT32" using the MBR partition table. Please note that MacOS often uses a different partition table by default! Please make sure to select the MBR partition table when formatting.
- Download this file http://repo.volumio.org/utils/factory\_reset
- Please use Google Chrome or Firefox if the download doesn't start automatically
- Copy it on the Thumb Drive (make sure the name of the file is exactly "factory\_reset")
- Turn off the MX-Stream and unplug the ethernet cable (if connected)
- Plug the thumb drive to one of the USB ports
- Turn on the MX-Stream

• IMPORTANT: During this phase the unit might restart multiple times and this factory reset will take about 5 minutes.

• The factory reset will be completed when the Net-LED starts blinking again

### **2) How do I install an older Firmware Version? For example my DAC worked better with the previous version?**

• Get a USB Thumb Drive

• Format it as "FAT32" using the MBR partition table. Please note that MacOS often uses a different partition table by default! Please make sure to select the MBR partition table when formatting.

- Please send the FW version you need to support@musicalfidelity.com
- Download the "update.fir" file that you will get from us.
- Copy it on the Thumb Drive (make sure the name of the file is exactly "update.fir")
- Turn off the MX-Stream and unplug the ethernet cable (if connected)
- Plug the thumb drive to one of the USB ports
- Turn on the MX-Stream
- IMPORTANT: During this phase the unit might restart multiple times and this update will take about 5 minutes.
- The factory reset will be completed when the Net-LED starts blinking again

## **MUSICAL FIDELITY**

# Technical Information

## **3) How do I completely reflash the MX-Stream or even install different operating systems?**

The procedure is the same as for other Raspberry PI compute modules. Those are the rough instructions:

- Put the unit in boot mode (press the boot button behind it for 5 seconds)
- Connect the USB B cable to the unit and your computer

- Install RPI Boot from here: https://www.raspberrypi.com/documentation/computers/compute-module.html#flashing-the-compute-module-emmc How to install RPI Boot:

For those who just want to enable the Compute Module eMMC as a mass storage device under Windows, the stand-alone installer is the recommended option. This installer has been tested on Windows 10 32-bit and 64-bit, and Windows XP 32-bit.

Please ensure you are not writing to any USB devices whilst the installer is running.

- Download and run the Windows installer to install the drivers and boot tool.
- Plug your host PC USB into the USB B port, making sure you have setup the board as described above.
- Apply power to the MX-Stream; Windows should now find the hardware and install the driver.
- Once the driver installation is complete, run the RPiBoot.exe tool that was previously installed.
- After a few seconds, the Compute Module eMMC will pop up under Windows as a disk (USB mass storage device).

- Use etcher to flash the .img file to the unit https://www.balena.io/etcher/ Please request the image of the Firmware you need from support@musicalfidelity.com; that is if you want to install our official Firmware.

When installing other OS keep this in mind:

- Simon OU ROOP pricriip may need special din  $\mu$ • WiFi/BT chip may need special drivers and may not always work without compiling your own<br>. . . drivers
- Same with HDMI output
- LEDs on front panel might not work (important for NET Led)
- Ethernet in our experience works with all standard drivers; no need to compile your own
- RPi as implemented in MX-Stream shows a little less CPU power than other implementations due to audio-optimized clock

#### **4) How do I get Firmware Updates? Do I need to update my App?**

## **MUSICAL FIDELITY**

## Technical Information

When talking about the MX-Stream it is essential to understand that any control options, including the App, are just remotes! The processing and all actions are always performed on the MX-Stream, as the software is running there and not on your phone, app, or web-brower. Therefore it is not necessary to update your "app". The only things that needs updating is always centrally found on your MX-Stream, and this is the Firmware.

Firmware Updates must be searched for and downloaded manually. Please check Settings -> System -> System Updates for new updates from time to time! The MX-Stream is continuously supported with new Firmware Updates.

#### **5) The Net-LED lights stable blue, but there is no network connection?**

Please perform a factory reset as described above. This can have various reasons, but one to look out for is to enter the correct password when connecting to a WiFi network, and to hit the "Connect" button on the first setup screen, after entering the password.

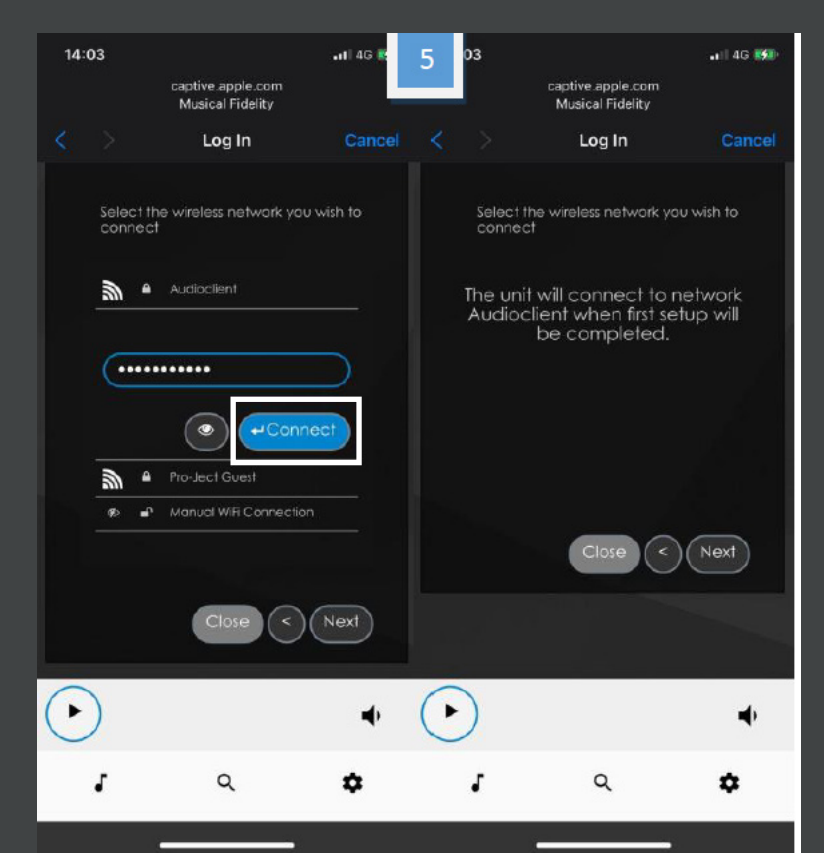

**6) Mounting my NAS, network shares or cifs shares does not work. What could be wrong?**

In the Advanced Options -> Options when mounting a share please try to add: vers=1.0